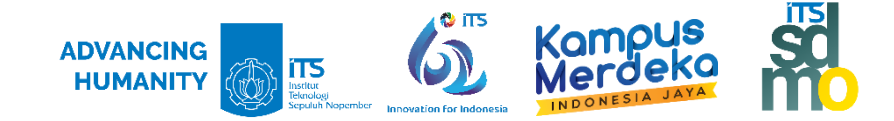

#### 1. Login ke akun myITS SSO

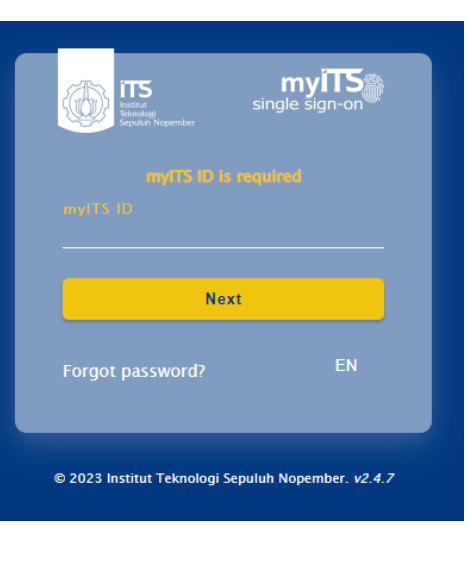

2. Masuk ke SI Kepegawaian

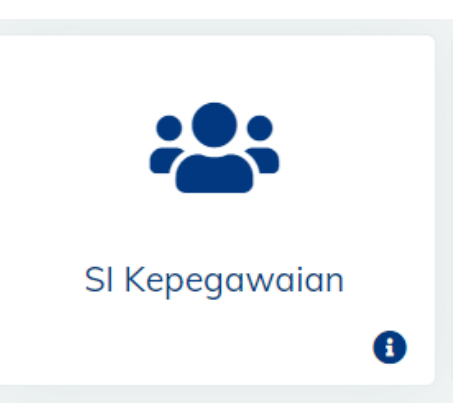

FQ

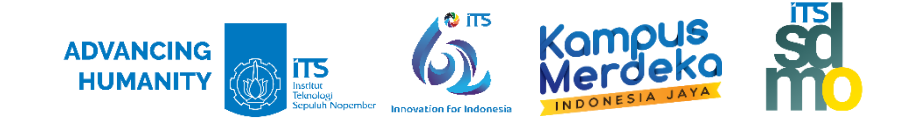

- 3. Pilih Tab : **Pengalaman**
- 4. Pilih : **Tugas Belajar**
- 5. Klik **Detil** pada Laporan Kemajuan
- 6. Klik **Tambah**, untuk melakukan pengisian Data Laporan Kemajuan Studi

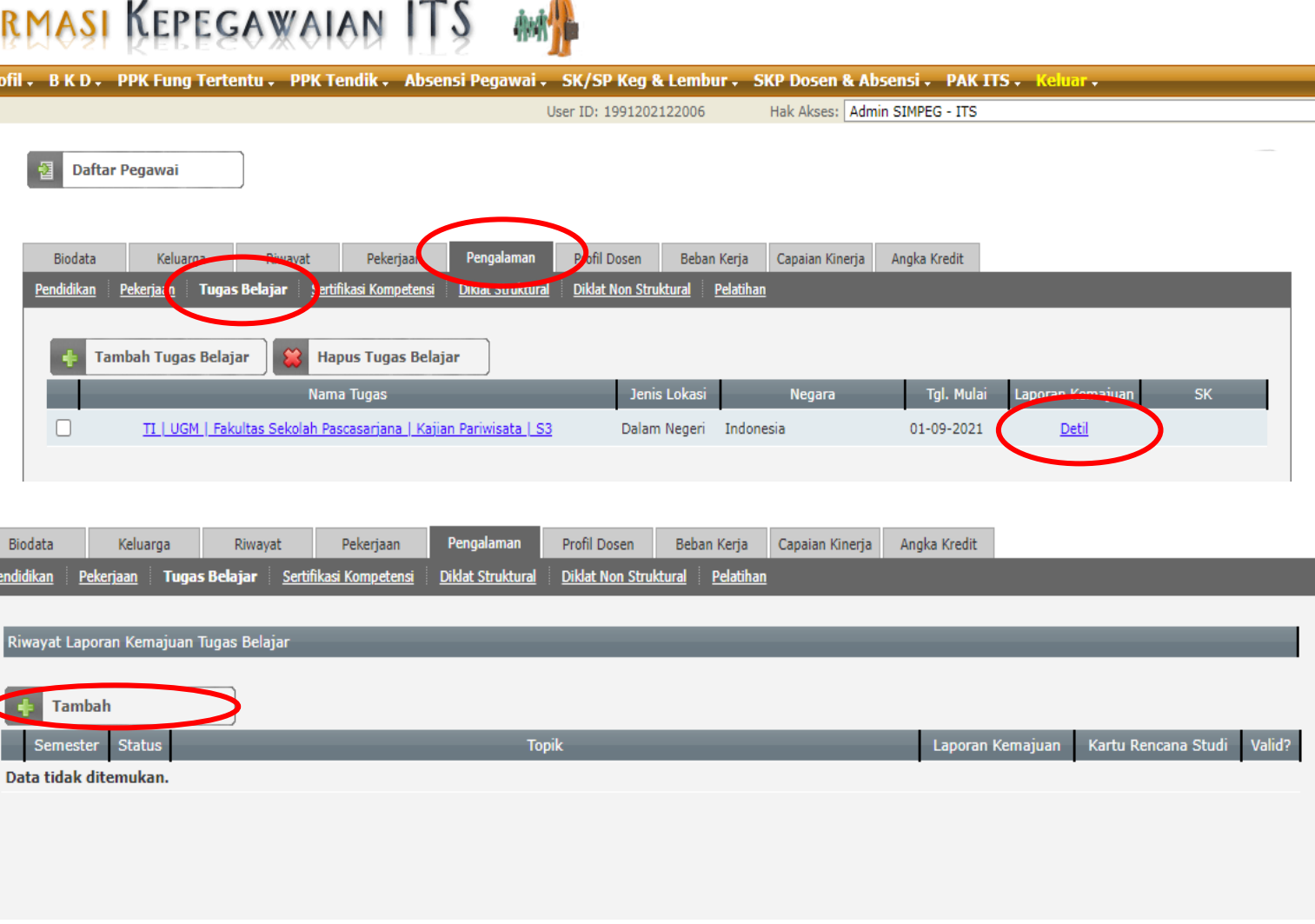

۰

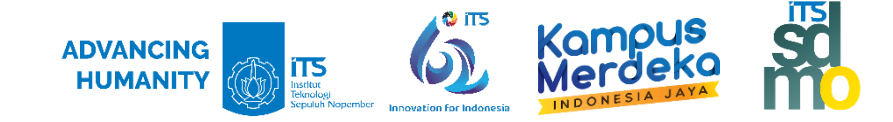

7. Klik : **Unduh** (download) pada Upload Laporan untuk mengunduh Template Laporan Kemajuan Studi

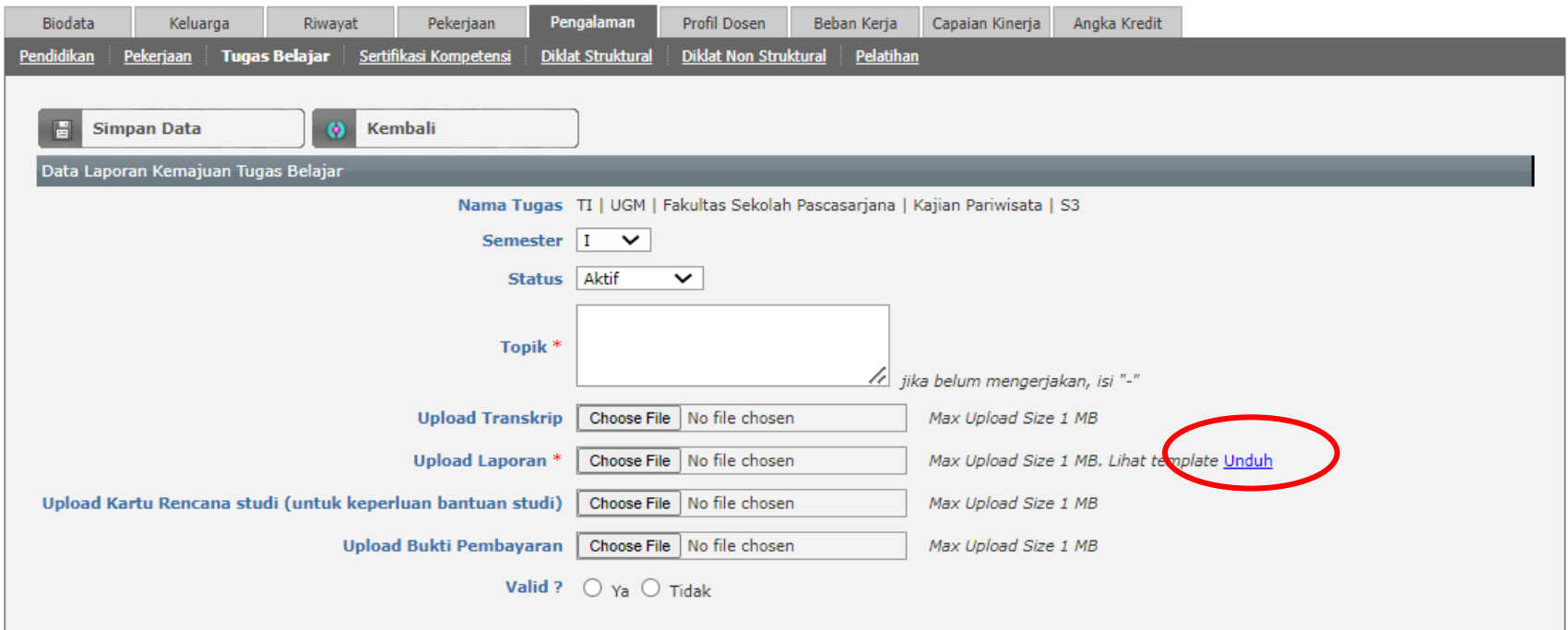

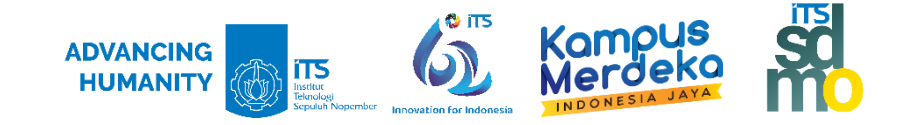

- 8. Melakukan pengisian data sbb :
	- **Nama Tugas** : Autofill dari Data Tugas Belajar yang sudah dientrikan
	- **Semester** : diisikan dengan semester yang sedang berjalan
	- **Status** : diisikan Status TB (Aktif/Cuti/Tidak Aktif)
	- **Topik** : diisikan dengan ……..
	- **Upload Laporan** : Unggah Template Laporan Kemajuan Studi yang telah diisi
- 9. Klik **Simpan Data**

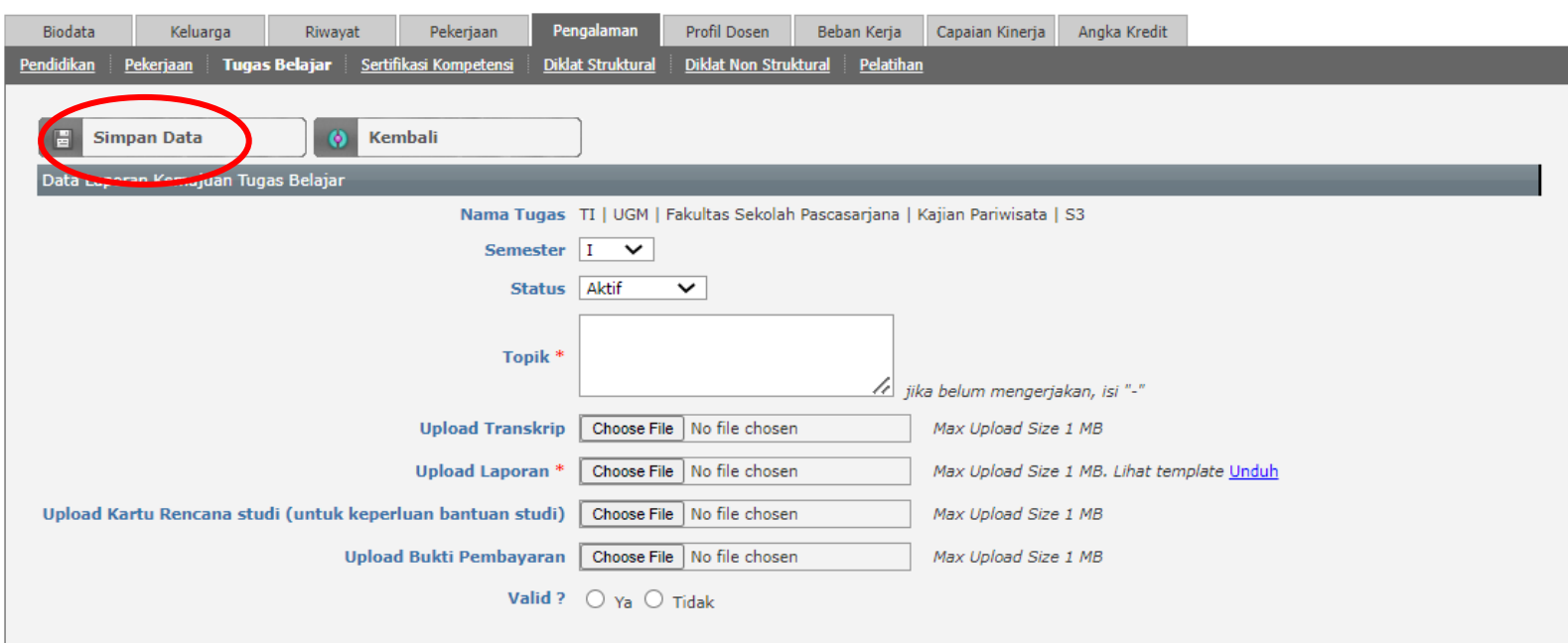